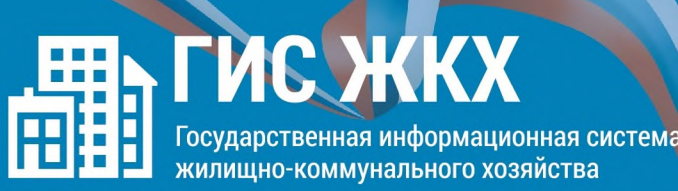

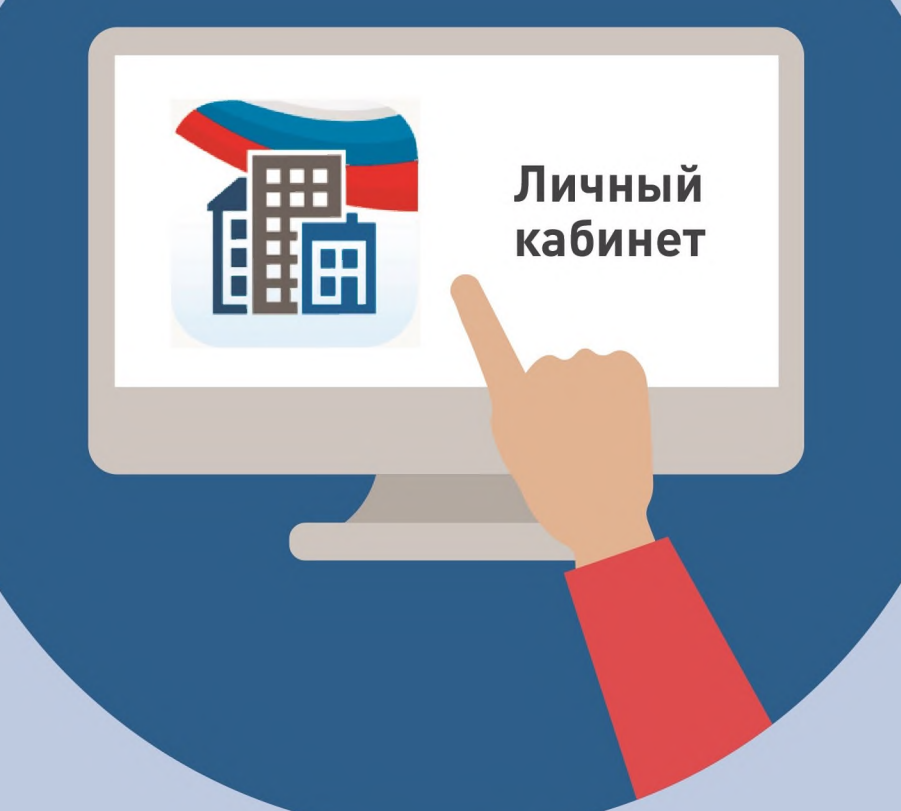

#### ШАГ 1

Войти в личный кабинет и нажать на гиперссылку<br>«Подключить лицевой счёт к Личному кабинету»

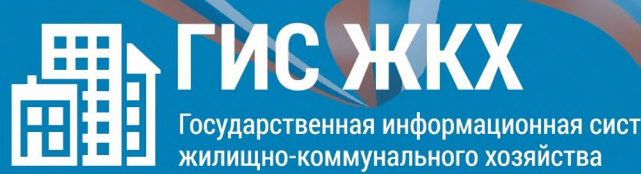

#### ШАГ 2

На появившейся странице «Список подключённых лицевых счетов» нажать на кнопку «Подключить лицевой счёт», после чего появится окно «Подключение к лицевому счёту»

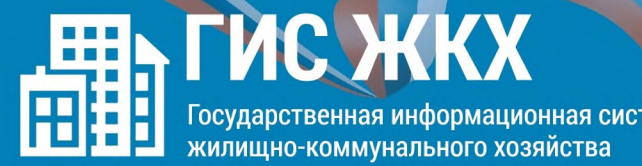

#### ШАГ 3

 $\bigcirc$ 

Выбрать адрес дома, нажав на кнопку в конце строки «Адрес дома», и добавить необходимый адрес из справочника

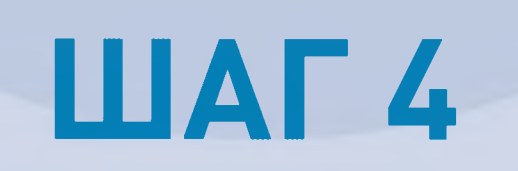

Далее ввести номер лицевого *счёта* или иной идентификатор плательщика

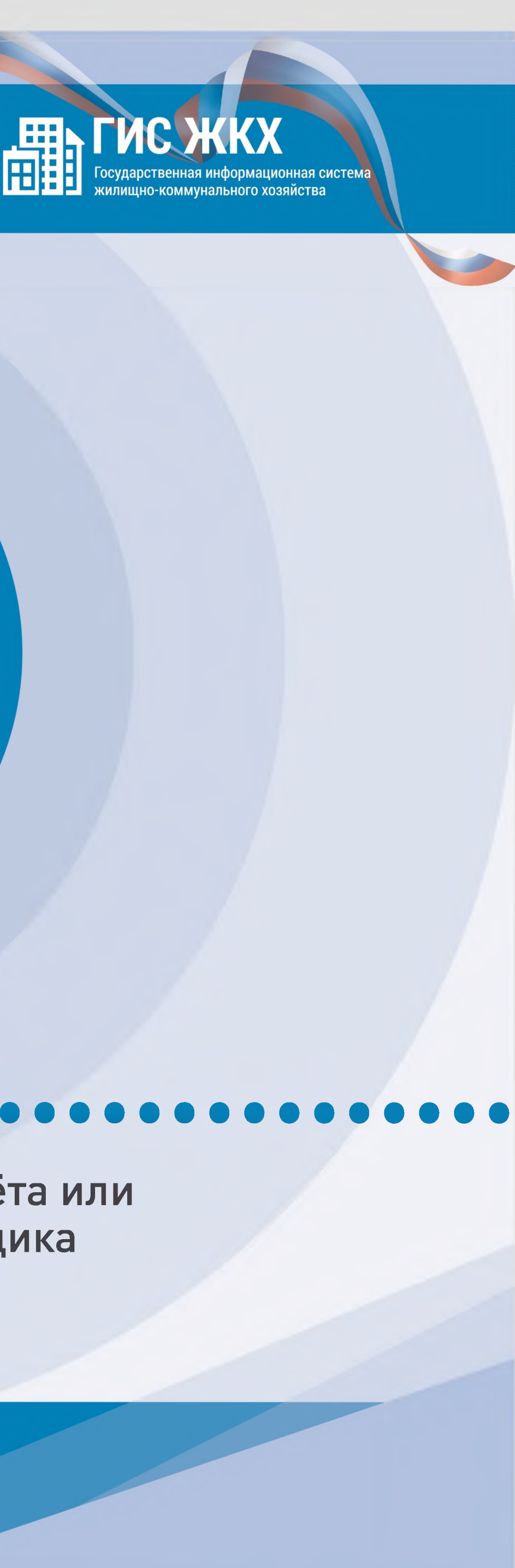

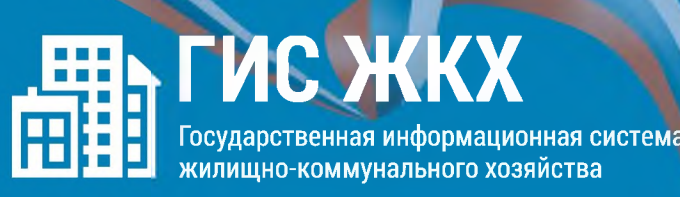

#### ШАГ 5

Проверить данные и нажать кнопку «Подключить» для завершения процесса подключения лицевого счёта